# How to start with 3DHOP

Local browser on MacOS

Corso Di Grafica 3D Per I Beni Culturali

## Local browser

... using Chrome on MacOS

### Chrome and local files

The Google browser Chrome allows us to avoid installing a web server loading web pages directly from our local PC.

However, due to security issues loading files from a local path, bypassing the server is an action usually forbidden to the browser.

We need to force our browser to accept local files; if Chrome is launched using the parameter:

--allow-file-access-from-files

It will accept the local files and work correctly.

- Install Chrome on your Mac
   Go to www.google.com/chrome, download the browser version suitable for your platform, and install it.
- Look for Automator and run it
   Open the Launchpad type
   «automator» in the search box,
   then run it.
- Create a new document
   Click on the button at the bottom
   left of the Automator window.

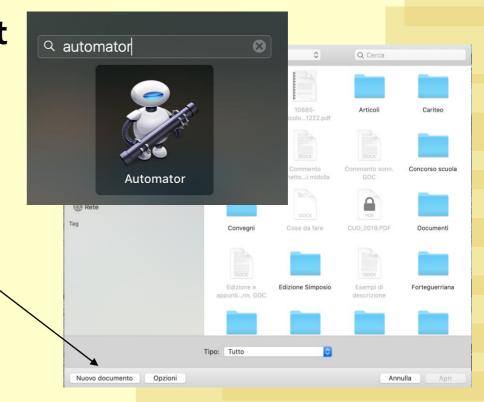

Choose the document type
 Select «Application» in the menu and then click on the button at the bottom right of the window.

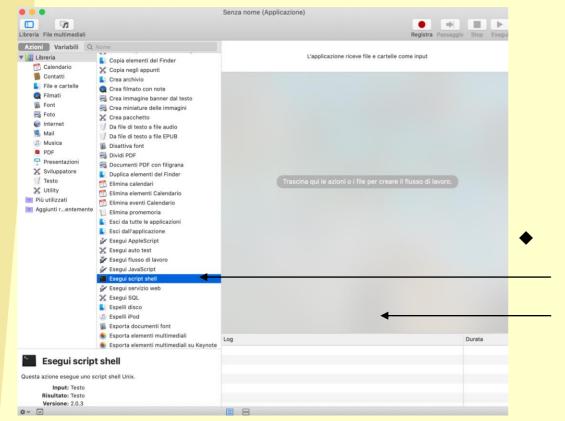

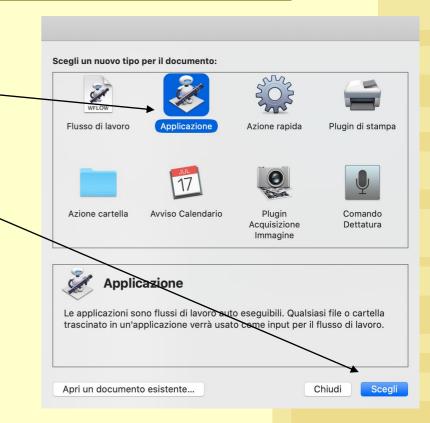

Create a shell script action

In the actions list look for «Run Shell Script» and drag & drop this action in the panel on the right.

Add the "magic" string to the shell script text box

Edit the shell script text box just adding this string:

/Applications/Google\ Chrome.app/Contents/MacOS/Google\

Chrome --allow-file-access-from-files &

Save the script

Save the shell script on your desktop, selecting 
«Application» as file format and choosing the name you prefer.

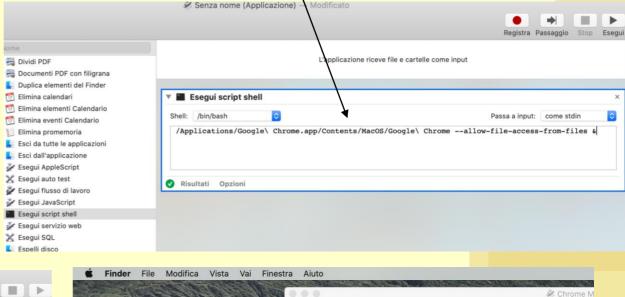

Calendario

Contatti

Filmati

Font

Foto

Mail

PDF

Musica

Copia elementi del Finder

Esegui se

Shell: /bin/bas

/Applicatio

Risultati O

X Copia negli appunti

Crea filmato con note

Crea immagine banner dal testo

Crea miniature delle immagini

Da file di testo a file EPUB

Crea archivio

Crea pacchettoDa file di testo a file audio

Disattiva font

B Dividi PDF

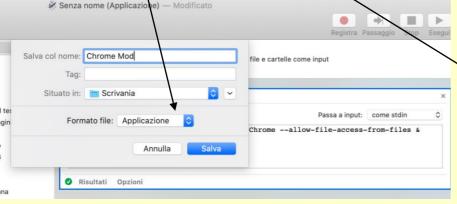

CLOSE ALL the active Chrome browser windows (if there are)

and... that's it!

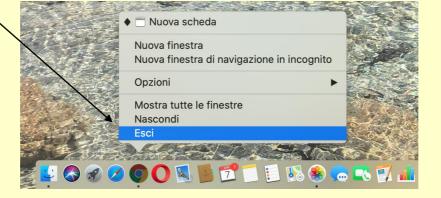

Now if you launch the browser using the Automator script, Chrome is able to access file directly on your PC.

Always remember to launch Chrome using the Automator script! If you open Chrome from a different shortcut, from the docked menu, or by double-clicking on an HTML file, Chrome will **not** be able to work on local files.

You may open the HTML from the File->Open menu, or simply dragging the HTML file on the browser window.

Now you can work on your local files, and immediately see the result on your browser.

Alternatively, you may run Chrome from terminal, using this command line:

open /Applications/Google\ Chrome.app --args --allow-file-access-from-files